# Starting an Rstudio environment

Jacques van Helden

2016-11-18

#### Resources

| Resource             | URL                                                                     |
|----------------------|-------------------------------------------------------------------------|
| RStudio<br>IFB cloud | https://www.rstudio.com/<br>http://cloud.<br>france-bioinformatique.fr/ |

The RStudio VM server is available for today's practical only. User logins and passwords will be given at course.

### Opening RStudio

- 1. Paste a post-it on the top of your laptop screen.
- 2. Start RStudio
  - If RStudio is installed on your laptop, just open it.
  - Otherwise, start an RStudio Virtual Machine (next slide).
- 3. Once you see the RStudio window (snapshot next slides), remove the post-it from the top of your laptop screen.

### RStudio Virtual Machine at the IFB cloud

- Open a connection to the IFB cloud (http://cloud.france-bioinformatique.fr/cloud/).
- ▶ Enter your login and password (given during the course).
- Click New instance and select R statistical computing (2016-02) (we call it hereafter Rstudio virtual machine).
- ► Click **View Instances** until the virtual machine has booted (the instance appears with a green circle).
- ► Click on the **http** link besides the new Rstudio instance.
- ► This opens the Rstudio virtual machine. Enter the login (ruser) and password (ruser).

### RStudio environment

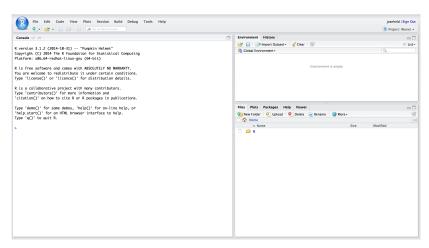

Figure 1: \*\*Snapshot of the RStudio Window.\*\*

## Going further

You can now run the tutorial First steps with R [html][pdf]